# **Kodak** ScanMate シリーズスキャナー

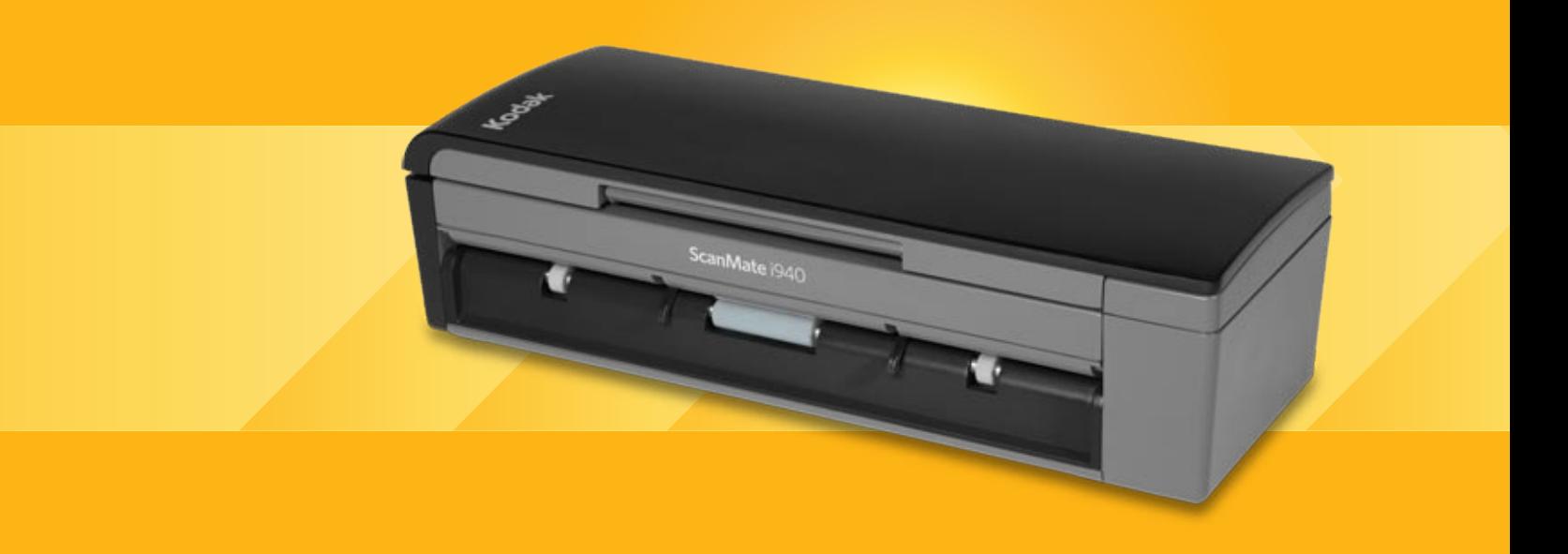

# ISIS アプリケーション用 スキャンセットアップガイド

# **ISIS** ドライバ用スキャンセットアップガイド

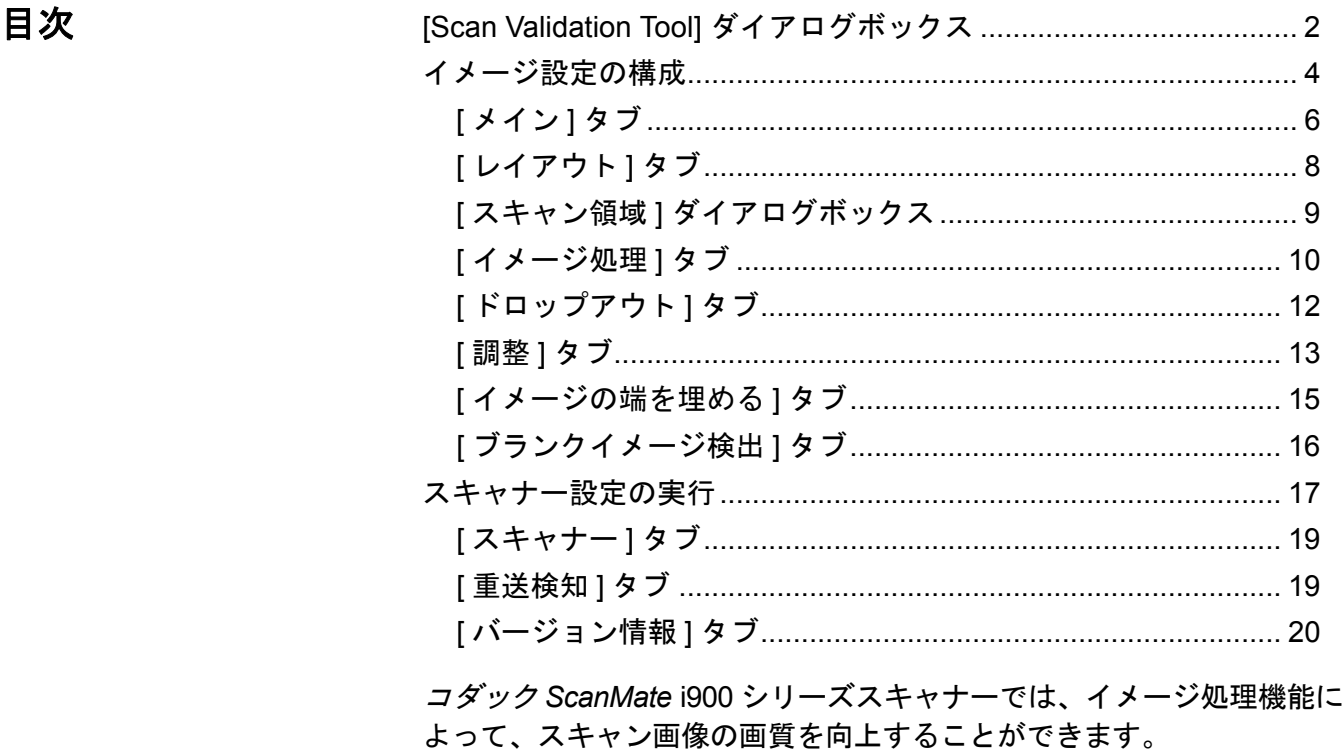

イメージ処理とはそれぞれのイメージに対して給紙の傾き調整や不要 な枠消し、イメージのノイズ除去などスキャン画像の質を自動的に向 上させる機能のことです。

本ガイドには ISIS ドライバの使用手順やスキャナーの機能についての説 明が含まれます。各機能は、ご使用のスキャンアプリケーションのユー ザインターフェイスでも選択できます。

# **[Scan Validation Tool]** ダイアログボッ クス

Scan Validation Tool (SVT) はコダックが提供する診断アプリケーション です。SVT のユーザインターフェイスを使用すると、スキャナーのす べての機能にアクセスできるので、スキャナーが正常に動作している かどうか効率的にチェックできます。Scan Validation Tool を使用すると、 ISIS ドライバを使用してスキャナーの機能を検証できます。

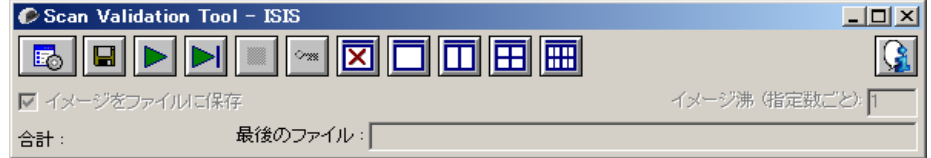

# **[** ツールバー **]** ボタン

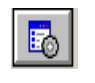

 $\blacksquare$ 

- セットアップ 選択されたドライバ用のユーザインタフェー スを表示します。
	- 保存先 スキャンしたイメージを保存するディレクトリとファ イル名を選択します。このオプションは、**[** イメージをファイル に保存 **]** を選択した場合に利用できます。
- スキャン開始 入力トレイにある原稿をスキャンをします。
- **1** ページスキャン 1 ページだけスキャンします。
- 停止 スキャンを終了します。
- ライセンスキー [ ライセンスキー ] ウィンドウを表示します。  $\sim$
- 表示モード(画像なし) イメージビューアウィンドウを閉じ 囟 ます(イメージは表示されません)。
	- 表示モード(**1** 画像) 1 回に 1 枚のイメージを表示します。
- Ш 表示モード(**2** 画像) — 1 回に 2 枚のイメージを表示します。
- 囲 表示モード(**4** 画像) — 1 回に 4 枚のイメージを表示します。
- 酾 表示モード(**8** 画像) — 1 回に 8 枚のイメージを表示します。
- バージョン情報 Scan Validation Tool のバージョンを表示し Q. ます。

イメージをファイルに保存 **—** 選択すると、指定したディレクトリにイ メージが保存されます。

指定数ごとに表示 **—** スキャン中に表示するイメージのサンプリング レートを入力します。たとえば、すべてのイメージを表示する場合は 「1」を入力します。イメージを 10 個おきに表示する場合は「10」を入 力します。

**[** 合計 **] —** 現在の [Scan Validation Tool](スキャン検証ツール)セッショ ンでスキャンされた画像の総数を表示します。

• ISIS ドライバにアクセスするには、[Scan Validation Tool] ダイアログ ボックスのセットアップアイコンをクリックし、コダックスキャ ナーメインウィンドウにアクセスします。

**[**最後のファイル**] —** 最後に保存した画像の完全パスとファイル名を表 示します。

イメージ設定の実行 ISISドライバのメインウィンドウには、イメージ設定に使用するデフォ ルトタブがあります。スキャンの目的やニーズに合わせて、これらの タブを使ってオプションを設定できます。

> 本章では、ISIS ドライバのデフォルトのインタフェースについて説明し ます。

> 注:(メイン、レイアウト、イメージ処理など)すべてのイメージタブで はイメージモードが選択可能です。

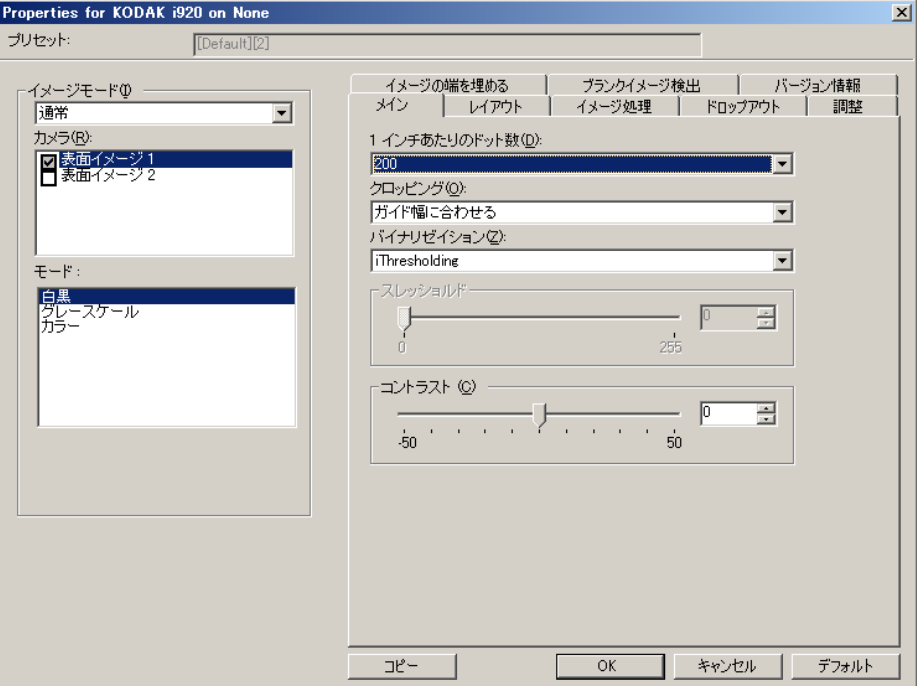

イメージモード **—** 次のいずれかのカメラオプションを選択します。

• **[** カメラ **] —** スキャン可能な面(表面および裏面)が一覧表示され、そ れぞれの面でイメージ処理値を定義できます。オプションには、**[** 表 面イメージ **1]**、**[** 表面イメージ **2]**、**[** 裏面イメージ **1]**、**[** 裏面イメージ **2]** があります。

コダック スキャナーのドライバでは、カメラ設定を個別に設定できます。 白黒イメージに適用される設定や、カラー/グレースケールイメージ に適用される設定があります。

- **[** モード **]** 次のオプションからいずれかを選択します。
	- **[** 白黒 **]**:白黒の 2 階調で構成したイメージを作成する場合に選択 します。
	- **「グレースケール**]:グレースケールでイメージを作成する場合に 選択します。
	- **[** カラー **]**:カラーでイメージを作成する場合に選択します。

**[** ボタン **]** — ウィンドウ下部にあるボタンは、すべてのタブに対して適用 されます。

- **[** コピー**]** 両面原稿をスキャンする場合に使用できます。片面のカ ラー、グレースケール、白黒イメージの設定を定義してから、[ コピー ] ボタンをクリックすると、その設定内容をもう一方の面にコピーするこ とができます。たとえば、**[** 表面イメージ **1]** を設定してから、[ コピー ] ボタンをクリックすると、その設定内容を **[** 裏面イメージ **1]** にコピーで きます。
- **[OK]** すべてのタブ上で設定された内容を保存します。
- **[** キャンセル **]** 変更内容を保存せずにウィンドウを閉じます。
- **[**ヘルプ**]** 選択されたウィンドウに示されているオプションについ てのオンラインヘルプを表示します。
- **[** デフォルト **]** タブの値をデフォルト設定に復元します。

# **[メイン]タブ [メイン]タブには、以下のオプションがあります。**

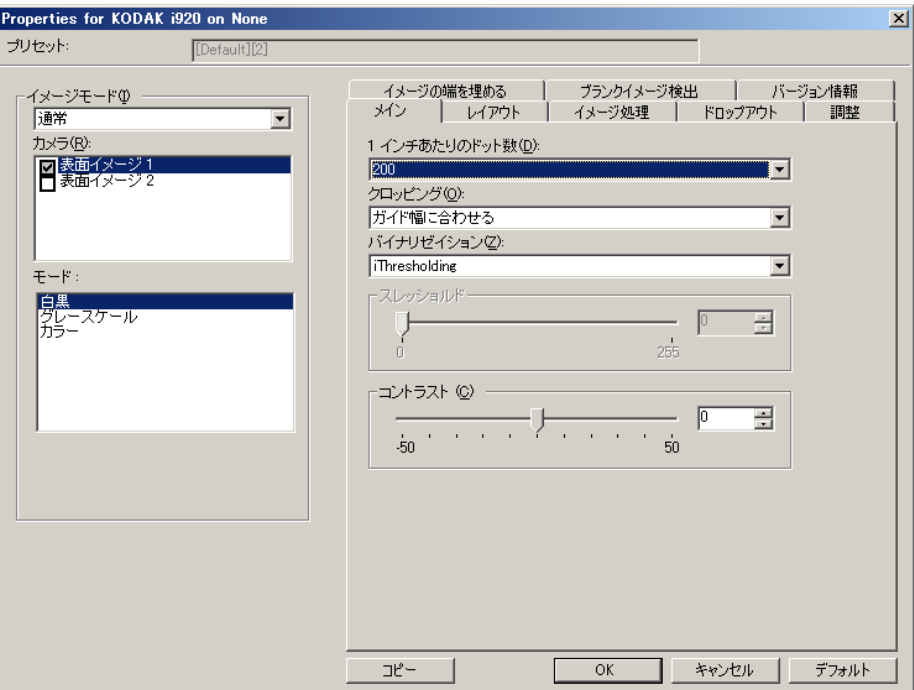

**1** インチあたりのドット数 **—** スキャンする際の解像度を指定します。こ の設定はスキャンしたイメージの品質に大きく影響します。解像度を 大きくすると、画質が良くなります。ただし、高い解像度でスキャン すると、スキャンに要する時間が長くなり、ファイルサイズが大きく なります。

ドロップダウンリストから解像度を選択します。デフォルトは 200 dpi です。解像度は 100、150、200、240、300、400、600、1200 dpi。

**[** クロッピング **]** — スキャン原稿の一部を切り取ります。クロッピング オプションは、カラー/グレースケール、白黒イメージですべて使用で きます。表面と裏面のクロッピングを個別に設定できますが、同時出力 スキャンの場合は、カラー/グレースケールクロッピングと白黒ク ロッピングを読取り面ごとに同じ値に設定する必要があります。ク ロッピングオプションは、1 イメージに対して 1 つだけ適用可能です。 次のいずれかのオプションを選択します。

- 自動:イメージの端を基準に、異なるサイズに対してクロッピング ウィンドウを動的に調整します。
- ・ 自動 ー 高画質 : イメージの端にある黒い外枠を除去します。これを 選択すると、原稿の端のイメージデータが一部失われる可能性があ ります。
- ガイド幅に合わせる:(同じサイズの原稿をまとめてスキャンする場 合)イメージとして出力する領域を定義できます。[ ガイド幅に合わ せる ] クロッピングは、用紙サイズとページレイアウトと組み合わせ て、原稿を中央に揃えてスキャンする場合に使用します。中央揃えを 使用しない場合は、[ レイアウト ] タブでスキャン領域を設定する必 要があります。詳細については、本ガイドに後述の「| レイアウト1タ ブ」を参照してください。

• ドキュメントに合わせる:(ゾーンプロセッシング):(同一サイズの 複数ページの原稿に使用):ゾーンプロセッシングは、原稿の左上隅 からレイアウトを設定する浮動固定クロップウィンドウ(ゾーン)で す。そのゾーンをカラー/グレースケールで処理するか、白黒で処 理するか選択できます(白黒とカラー/グレースケールを別のウィ ンドウに定義することもできます)。パラメータは、イメージの表面 と裏面でそれぞれ選択できます。

このオプションは、ある部分をカラー/グレースケールまたは白黒で 別々に保存したい場合、自動クロッピングと同時に使用します。写 真、署名、エンボス(浮き出し)、印章など、対象となる部分が一定 の場所に配置されている場合に大変効果的です(対象の小さい部分を カラー/グレースケールでスキャンし、残りの部分を白黒でスキャ ンする場合など)。ゾーンを定義するには、[ レイアウト ] タブを選択 します。

- **[** バイナリゼイション **]** これらのオプションは、グレースケールイ メージに適用され、白黒のイメージを出力します。背景色や濃度が異 なっていたり、前景情報の色や濃度が異なっていても、背景情報から 前景情報を区別できるところに特長があります。同じ画像処理パラ メータを使用してさまざまなタイプの原稿をスキャンでき、優れたス キャンイメージを得ることができます。
- **iThresholding**:高品質のイメージを生成するために、原稿を自動的 に識別して、最適なしきい値(スレッショルド)が決定されます。単一 の設定で画質が異なる原稿(文字のかすれ、濃淡のある背景、カラー の背景など)をスキャンすることができ、原稿を仕分けする手間を 省くことができます。iThresholding を使用する場合は、[ コントラス ト ] のみ調整可能です。
- 固定処理 **(FP)**:白黒の原稿やその他のコントラストの高い原稿に使 用します。
- アダプティブスレッショルド **(ATP)**:イメージの前景情報(文字、グ ラフィック、線など)を背景情報(白または用紙の背景色)と区別 します。

しきい値:カラー/グレースケールイメージ中の白の量を変更します。 スライダを使って、0 ~ 255 の範囲の値を設定してください。デフォ ルト値は 90 です。

コントラスト:白黒の明暗の差を調整し、イメージをシャープにした りソフトにします。

[ コントラスト ] を低く設定すると、白黒の明暗の差が小さくなり、ソ フトなイメージになります。[ コントラスト ] を高く設定すると、白黒 の明暗の差が大きくなり、シャープなイメージになります。**-50** ~ **50** ま での値を選択します。デフォルト値は 0 です。

# **[** レイアウト **]** タブ [ レイアウト ] タブには、以下のオプションがあります。

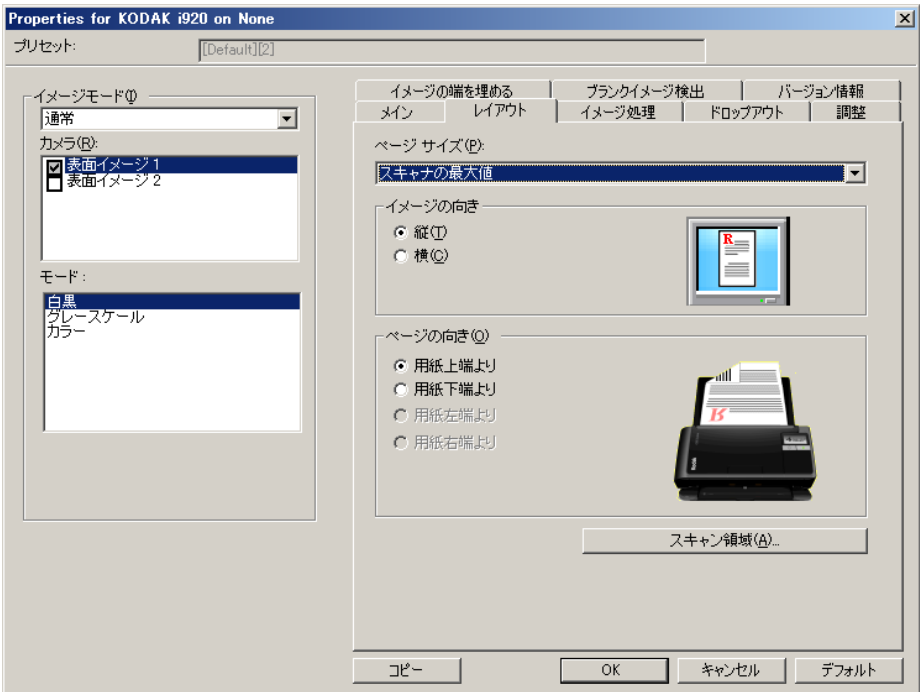

**[**ページサイズ**]** — スキャナーが最初に選択されたときのデフォルトの 用紙サイズを設定します。ドロップダウンリストから各用紙サイズを 選択できます。**[** 自動 **]** または **[** アグレッシブ **]** クロッピング オプショ ンを使用する際は、用紙サイズをスキャナーの最大値に設定する必要 があります。

### イメージの向き

- 縦 : 通常の縦長の向きにイメージを表示します。
- 横:横長の向きにイメージを表示します。

ページの向き — スキャナーにセットする原稿の向きを選択できます。 **[** 用紙上端より **]**、**[** 用紙下端より **]**、**[** 用紙左端より **]** 、 **[** 用紙右端より **]** のいずれかを選択します。

**[** スキャン領域 **]** —[スキャン領域]ダイアログボックスを表示します。 [ スキャン領域 ] オプションは、クロッピングオプションが **[** ガイド幅 に合わせる **]** または **[** ドキュメントに合わせる **]** に設定されている場合 に利用できます。詳細については、「「スキャン領域1ダイアログボック ス」を参照してください。

**[** スキャン領域 **]** ダイアロ グボックス

[ スキャン領域 ] ダイアログボックスを使用して、コンピュータへ送信 される画像データの量を定義できます。

注:選択したクロッピングオプション( **[** ガイド幅に合わせる **]** または **[** ドキュメントに合わせる **]** )に基づき、 **[** 表面イメージ **#1]**、**[** 表面 イメージ **#2]** などをハイライトして、定義する面とイメージを選 択します。すべてのカメラ選択項目に対して定義されたスキャン 領域は、それぞれ独立しています。

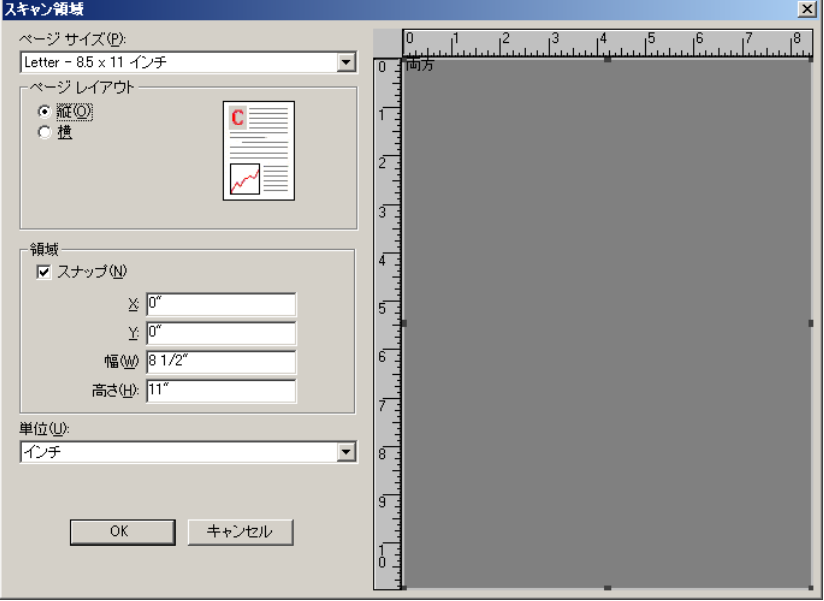

**[**原稿サイズ**]** — スキャナーが最初に選択された時点でのデフォルトの 用紙サイズを設定します。ドロップダウンリストからさまざまな用紙 サイズを選択できます。

注:[ 用紙サイズ ] と [ ページレイアウト ] は、[ レイアウト ] タブにも 表示されます。[ スキャン領域 ] ダイアログボックスで設定を変更 すると、[ レイアウト ] タブにも変更内容が反映されます。逆の場 合も同じです。

ページレイアウト

- 縦 : 通常の縦長の向きにイメージを表示します。
- 横:横長の向きにイメージを表示します。

領域

- スナップ:プレビューエリアの領域を 1/8 インチ単位で制御する場合 に、このオプションを有効にします。このオプションは、ピクセル モードでは無効になります。
- **X**:スキャナーの左端からスキャン始点の横位置を設定します。
- **Y**:スキャナーの上端からスキャン始点の縦位置を設定します。
- 幅:スキャン領域の幅を設定します。
- 高さ:スキャン領域の高さを設定します。

単位 — 領域定義する単位を **[** ピクセル **]** 、 **[** インチ **]** 、 **[** センチメートル **]** から選択します。

**[** イメージ処理 **]** タブ [ イメージ処理 ] タブには、以下のオプションがあります。

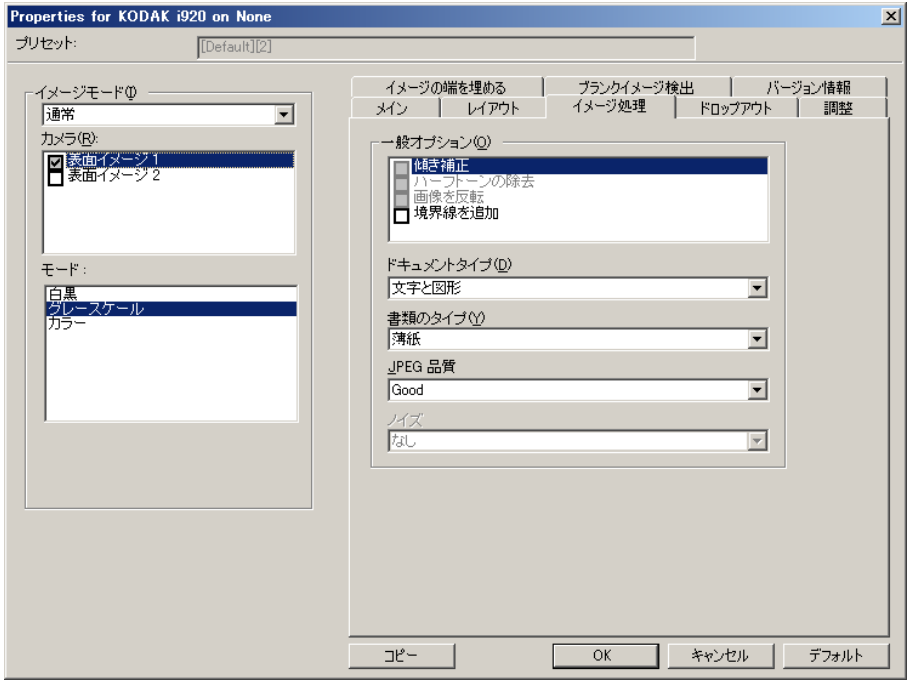

# 一般オプション

- **[** 傾き補正 **]**:原稿の先端の +/-0.3 度以内の傾きが自動的に補正され ます。自動傾き補正では、最大 45 度までの傾きを検出し、200 dpi で 24 度まで、300 dpi で 10 度まで補正できます。**[** ガイド幅に合わ せる **]** または **[** ドキュメントに合わせる **]** オプションが選択されてい る場合、このオプションは利用できません。
	- 注:イメージデータの損失を防ぐために、原稿の四隅が搬送路内側 に収まっていることを確認してください。
- **[** ハーフトーン除去 **]**:ハーフトーンスクリーンを使って、点描画の文 字やイメージ、濃淡のある背景やカラーの背景を持つイメージ品質を 高め、ハーフトーンスクリーンにより発生したノイズを効果的に除 去します。
- **[** 画像を反転 **]**:黒ピクセルがイメージ内に保存される方法を選択で きます。デフォルトでは、黒ピクセルは黒として、白ピクセルは白 として保存されます。黒ピクセルを白として、白ピクセルを黒とし て保存する場合は、このオプションを有効にします。
	- 注:ご使用のアプリケーションがイメージデータの解析/処理を誤 り、希望とは異なるイメージが保存される場合は、このオプショ ンで対応できます。
- **[** 境界線を追加 **]**:イメージの上下左右に、外枠を追加します。

### ドキュメントタイプ

- 文字:文字原稿の場合に選択します。
- 文字と図形:文書、グラフィック(棒グラフ、円グラフなど)、線画 などが混在している原稿の場合に選択します。
- 写真:原稿は主に写真で構成されます。

書類のタイプ **—** スキャンする用紙の素材や重量に基づいて、いずれか のオプションを選択します。利用できるオプションは、**[** 普通紙 **]**、**[** 薄 紙 **]**、**[** 光沢紙 **]**、**[** カード紙 **]**、**[** マガジン **]** です。

**JPEG** 品質 — JPEG 圧縮を選択した場合、いずれかの品質オプションを 選択します。

- ドラフト:圧縮率を最大にして最小サイズのイメージを生成します。
- 標準:標準的な圧縮率ですが、満足いく品質のイメージが生成され ます。
- 高:一部圧縮され、良い品質のイメージが生成されます。
- 最高:小さい圧縮率で非常に良い品質のイメージが生成されます。
- 高品質:最小の圧縮率で最大サイズのイメージが生成されます。

ノイズフィルタ

- •(なし):ノイズフィルタを実行しません。
- 孤立点除去:白ピクセルで完全に囲まれている単一の黒ピクセルを 白へ変換するか、黒ピクセルで完全に囲まれている単一の白ピクセ ルを黒へ変換することにより、ランダムノイズを減らします。
- マジョリティルール:各ピクセルをその周辺全域のデータに基づき 設定します。ピクセルは周辺のピクセルの大部分が白の場合白にな り、黒の場合は黒になります。

[ ドロップアウト ] タブ [ ドロップアウト ] タブには、以下のオプションがあります。

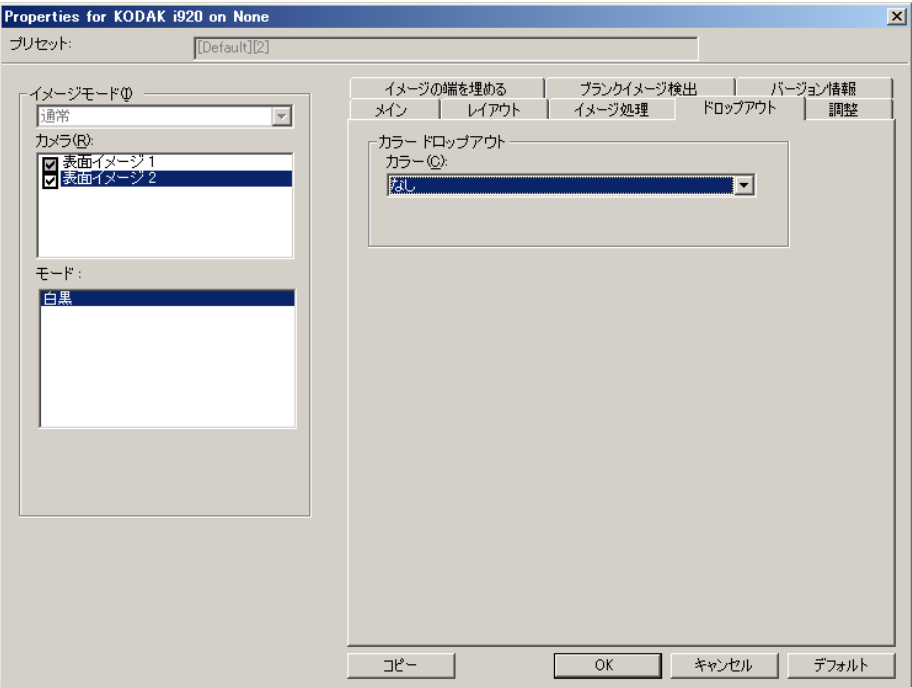

[ ドロップアウト ] タブは、フォームの背景を消去するために使用しま す。背景が消去されると入力されたデータのみがイメージとして保存 されます(フォームのラインとボックスを削除)。白黒イメージの場合、 スキャナーがイメージの生成のために解析するグレースケールの原稿 は、これらの設定に影響を受けます。

カラードロップアウト **—** i920 スキャナーは赤、緑、青をドロップアウト できます。**[** なし **]** がデフォルトです。

# **[調整]タブ** [調整]タブには、以下のオプションがあります。

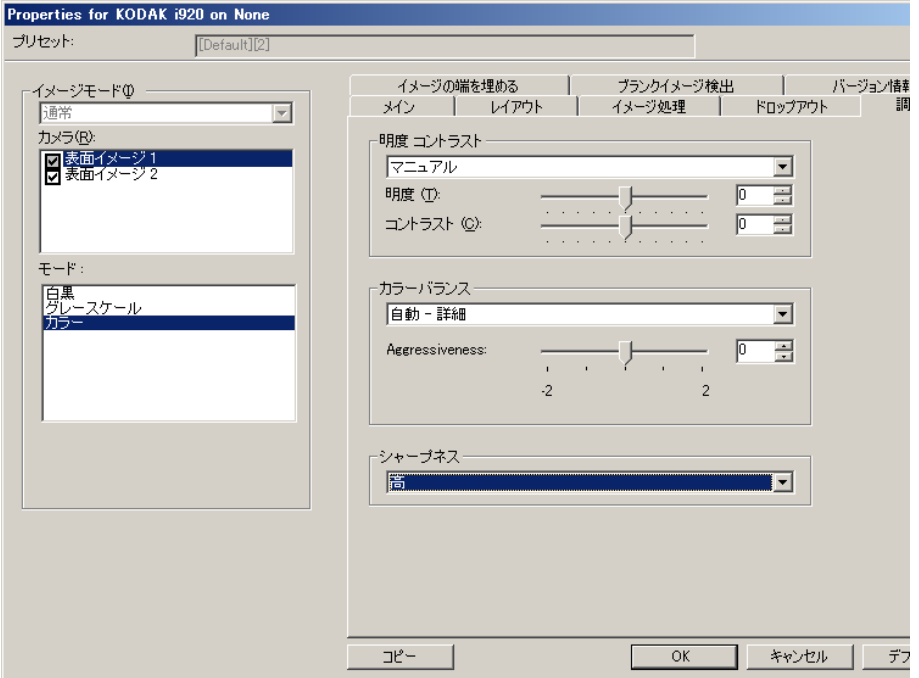

### 明度 コントラスト

- •(なし):ノイズフィルタを実行しません。
- 手動:すべてのイメージに適用させる特定の値を設定できます。
	- ブライトネス カラー/グレースケールイメージ中の白の量を変更 します。値の範囲は、**[-50]** から **[50]** です。デフォルト値は 0 です。
	- コントラスト イメージをシャープに、またはソフトにします。値 の範囲は、**[-50]** から **[50]** です。デフォルト値は 0 です。

カラーバランス(グレースケールでは無効です)

- •(なし):ノイズフィルタを実行しません。
- 手動:すべてのイメージに適用させる特定の値を設定できます。
	- 赤 カラーイメージ中の赤のレベルを調整します。値の範囲は、**[-50]** から **[50]** です。デフォルト値は 0 です。
	- 緑 カラーイメージの緑の量を変更します。値の範囲は、**[-50]** か ら **[50]** です。デフォルト値は 0 です。
	- 青 カラーイメージの青の量を変更します。値の範囲は、**[-50]** か ら **[50]** です。デフォルト値は 0 です。
- 自動:各原稿の白い背景を純白に調整します。このオプションを使 用すると、用紙ごとの厚さやブランドの違いによる白の差異を補う ことができます。このオプションは写真に対して使用しないことを 推奨します。
- 自動詳細自動:オプションの詳細を設定したい上級者向け。
	- 強度 差異の度合いを調整できます。値を大きくすることで、古く なり黄ばんだ原稿に対応することができます。値の範囲は、 [-2] か ら [2] です。

シャープネス **—** イメージ内の境界線のコントラストを増やします。次 のオプションを選択できます。標準、高、強調が指定できます。

イメージの端を埋めるタブ [イメージの端を埋める]タブには、以下のオプションがあります。

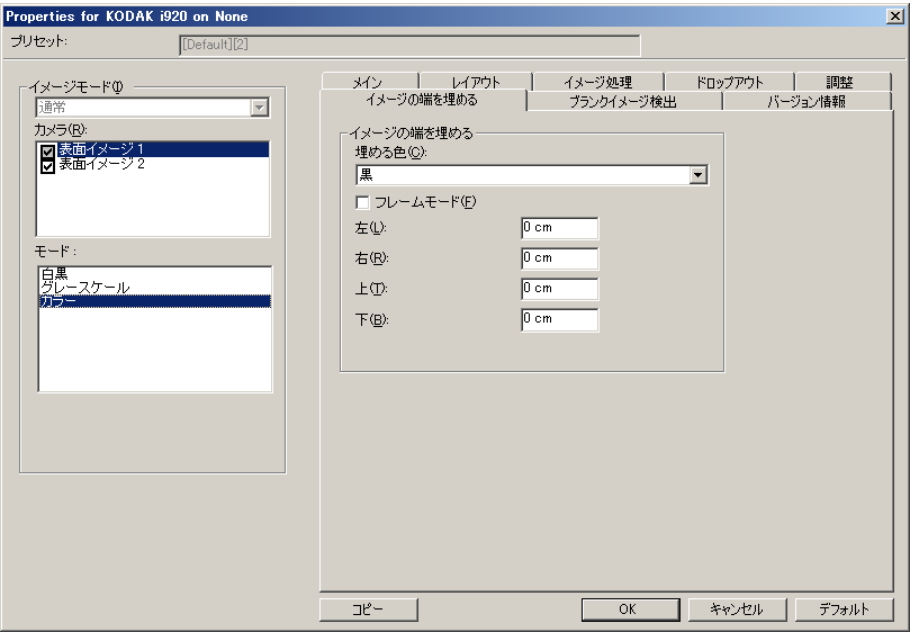

イメージの端を埋める **—** 最終的に出力されるイメージの端の領域を、 選択された色で埋めます。

- 注:イメージ端埋めを使用する場合は、大きな値を入力しないよう注 意してください。値が大きすぎると、イメージデータが塗りつぶ される場合があります。
- 色埋め:端を埋める色を選択できます。
	- (なし):イメージの端を埋めません。
	- 白:イメージの端が白色で埋められます。
	- 黒:イメージの端が黒色で埋められます。
- フレームモード:*[* イメージ端埋め *]* オプションで選択された色と等 しい量で、イメージのすべての辺を埋めます。または **[** 左 **]**、**[** 右 **]**、 **[** 上 **]**、**[** 下 **]** に値を指定して、スキャンしたイメージの各辺の埋める 量を指定することもできます。

タブ

**[ブランクイメージ検出]** [ブランクイメージ検出]には、以下のオプションがあります。

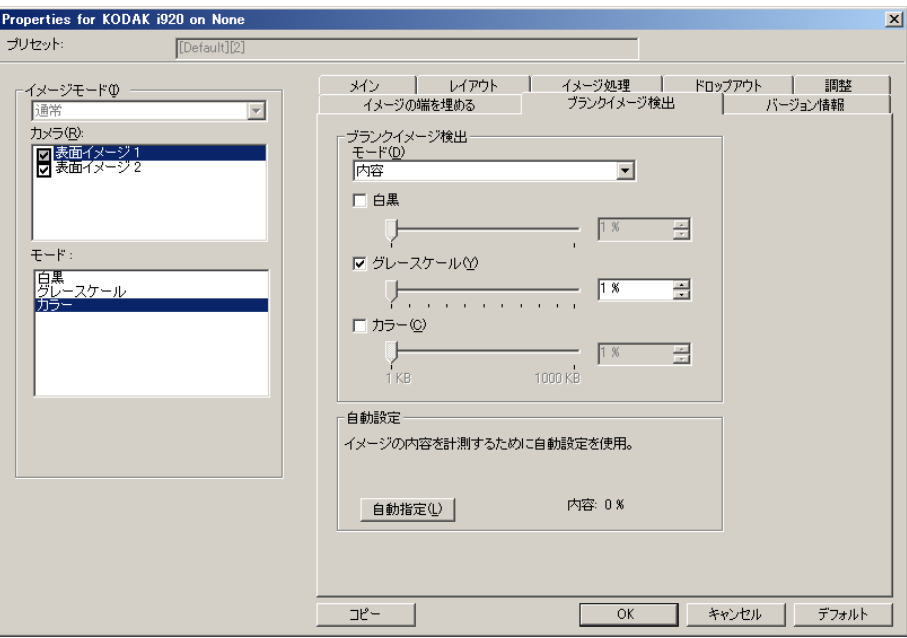

白紙イメージ検出 **—** スキャンアプリケーションに白紙のイメージが 取り込まれないように設定できます。

- オフ:すべてのイメージがスキャンアプリケーションに送信されます。
- サイズ:スキャンアプリケーションに送信されるイメージのサイズ に基づいて、(他のすべての設定が適用された後に)白紙であるかど うか判断されます。イメージが白紙と判断されるイメージのサイズ (KB) を指定します。設定値未満のサイズのイメージは作成されません。 このオプションを使用する場合は、削除するイメージの種類( 白黒 、 グレースケール 、カラー)ごとに白紙と判断されるイメージサイズを 指定する必要があります。これらのフィールドに値を入力しない場 合は、すべてのイメージが保持されます。
- 内容:イメージ内の原稿内容に基づきイメージが白紙であるかどう か判断されます。白黒、グレースケール、カラーを選択し、スキャ ナーが白紙と判断する最大の内容量を選択します。内容量がこの値 以上のイメージは白紙でないと判断され、スキャンアプリケーショ ンへ送信されます。値の範囲は、**[0]** から **[100]** です。

自動設定 **—** スキャンされる原稿にもとづいてスキャナーが内容量を判 断します。この機能を使用するには、自動設定をクリックします。

注:自動設定モードは表面と裏面の両方で同時に適用できません。適 用する面を選択する必要があります。

スキャナー設定の実行 ISIS ドライバからスキャナー設定を開くには、Scan Validation Tool を 前述の手順で開き、ISIS ドライバにアクセスします。

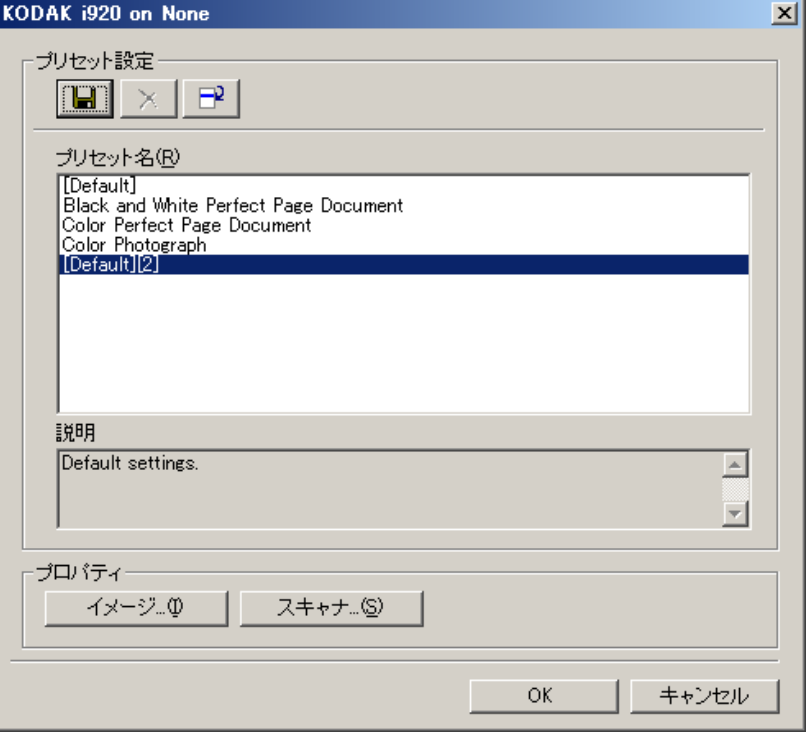

• スキャナーをクリックして、スキャナーを設定できます。以降の章 ではスキャナー設定の詳細や手順について説明します。イメージ設 定の手順については、前述の「イメージ設定の実行」の章を参照く ださい。

# **[** スキャナー **]** タブ [ スキャナ ] タブには、以下のオプションがあります。

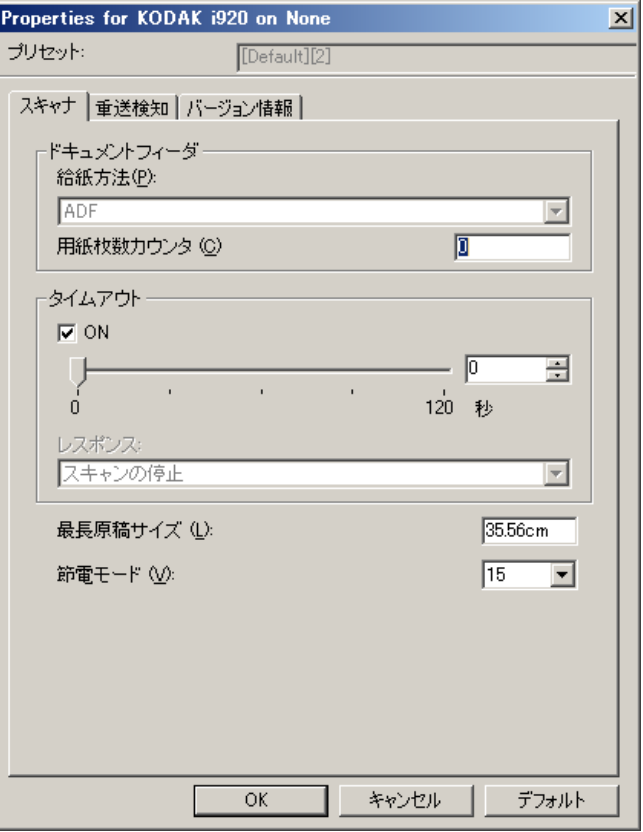

# ドキュメントフィーダ

給紙方法:**ADF —** スキャナーは入力トレイからのみ原稿をスキャンし ます。

用紙枚数カウンタ **—** スキャナーに入る次の原稿に割り当てられる番 号を入力します。スキャナーによってカウントアップされ、イメージヘッ ダに送られます。

### タイムアウト

- **[** オン **]**:最後の原稿がフィーダーに入り、タイムアウトになるまで のスキャナーの待機時間を秒単位で選択するには **[** オン **]** をクリック します。
- レスポンス:タイムアウトになったときに実行するアクションを指 定します。スキャン停止のみが選択可能です。タイムアウトになっ た場合、スキャンは停止されジョブが終了されます。

最長原稿サイズ **—** 原稿セット内で最長の原稿サイズの値を設定します。 注:

- *[* モード *]* と *[* 解像度 *]* によっては、原稿の長さが制限される場合が あります。
- 長尺原稿の場合は、スキャナーの処理能力が低下する場合がありま す。

節電モード **—** スキャナーが操作されていないときに節電モードに移 行するまでの時間を設定できます。

# 重送検知タブ [重層]タブには、以下のオプションがあります。

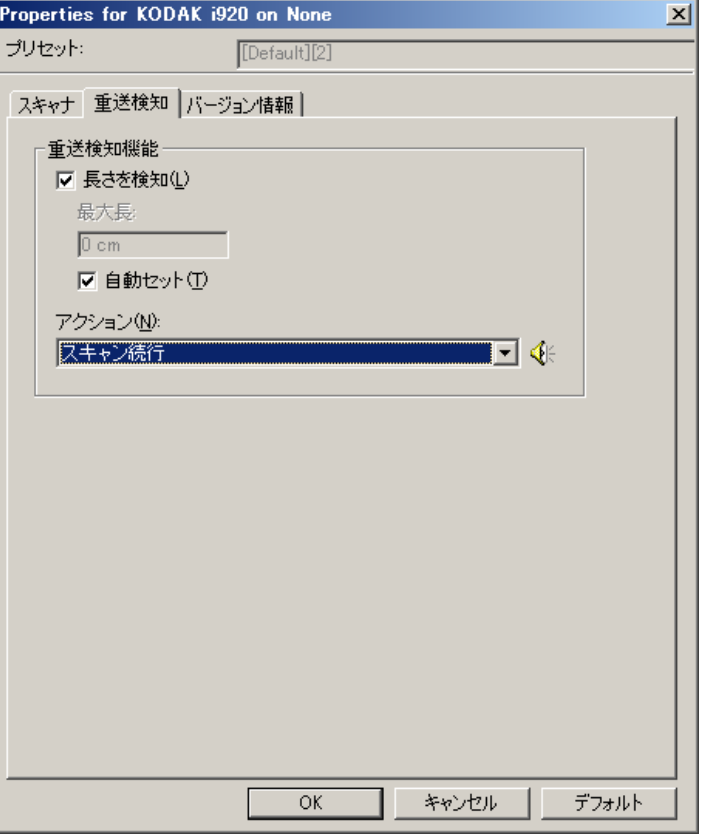

# 重送検知

長さを検知 **—** このオプションは長さによる検知の有効/無効を切り 替えることができます。デフォルトは無効です。有効にした場合は、 重送検知機能が無効になっているときにスキャンできる原稿の長さ の最大値を設定します。同じサイズの原稿のスキャン時に重送を調べ るため、長さ検出を使用します。たとえば、8.5 x 11 インチ (A4) の原 稿を縦でスキャンする場合は、*[* 最大長 *]* フィールドに 11.25 インチ (28.57 cm) と入力します。

• 自動セット:現在選択されている用紙サイズより 0.50 インチ(1.27 cm) 長い値を自動的に最大の長さとして設定します。

アクション **—** 重送を検知した時のスキャナーの動作を選択します。設 定はスキャナーに保存されます。

- スキャンの続行: スキャナーはスキャンを継続します。スキャナー はユーザが重送用に設定した音を鳴らします。
- 注: スピーカーアイコンをクリックすると、「開く1ダイアログボックス が表示され、アラーム用の警告音(.wav ファイル)を選択できます。

# **[** バージョン情報 **]** タブ スキャナとドライバに関する情報が表示されます。

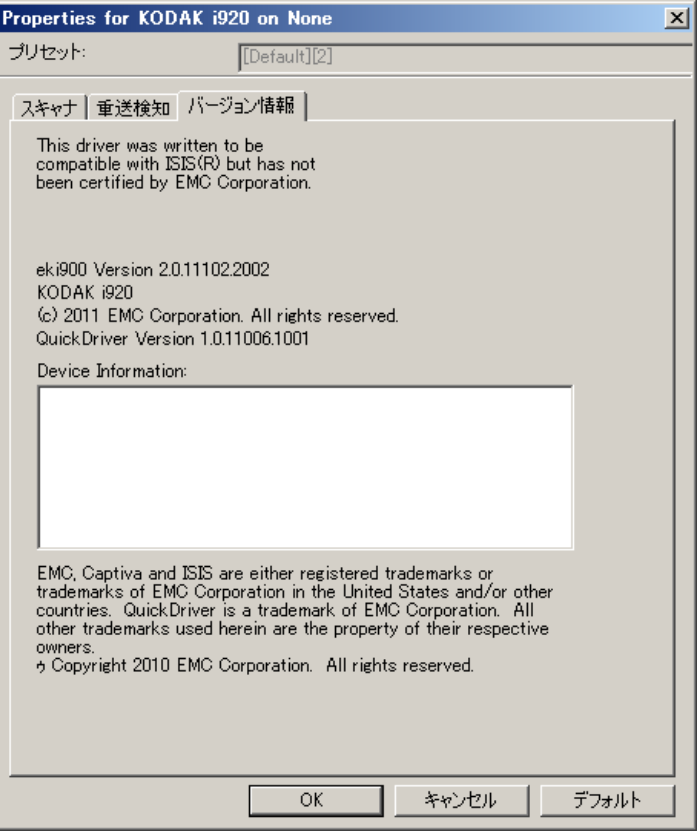

コダック株式会社 東京都千代田区神田駿河台 2-9 KDX 御茶ノ水ビル<br>© Kodak, 2012. All rights reserved.<br>TM: Kodak, ScanMate